# **SECTION 3: Print Prior To Bind — Auto**

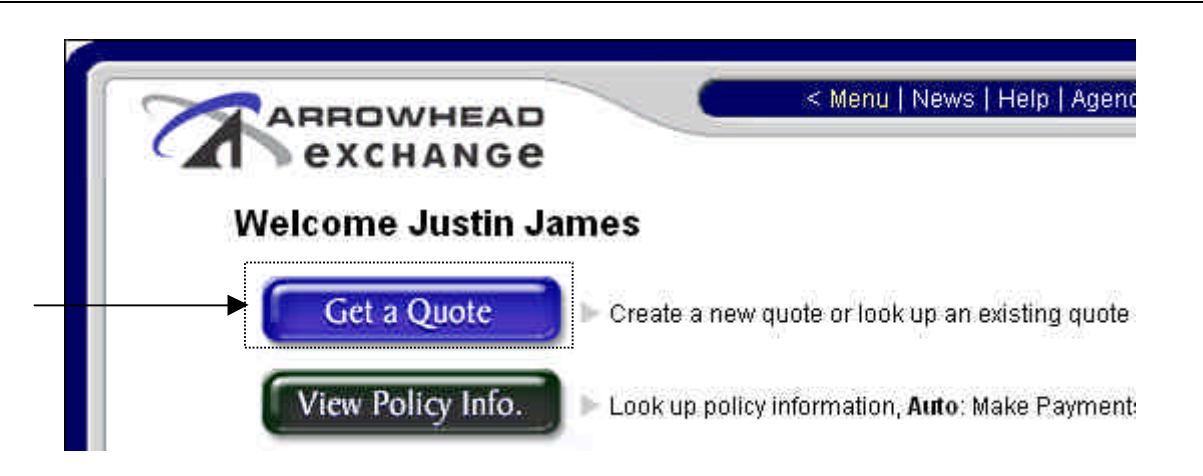

#### **The "Print Prior To Bind" options can be found via the "Get a Quote" area inside Arrowhead Exchange, within the "Payment Confirmation Tab – Payment type".**

This function allows the producer to pre-print the application, which can be reviewed by the producer and the insured prior to the electronic transmittal of the application. This application can be signed by the insured and submitted as the final application for policy issuance. However,

The application is not bound and no coverage exists prior to the date and hour of the application. In addition, this application is not valid unless electronically transmitted or mailed with premiums within 72 hours of the requested effective date.

#### *If you wish to pre-print the application prior to transmission, the effective date selected must be greater than or equal to today's date.*

*Now you will be in the "Payment Confirmation" area.*

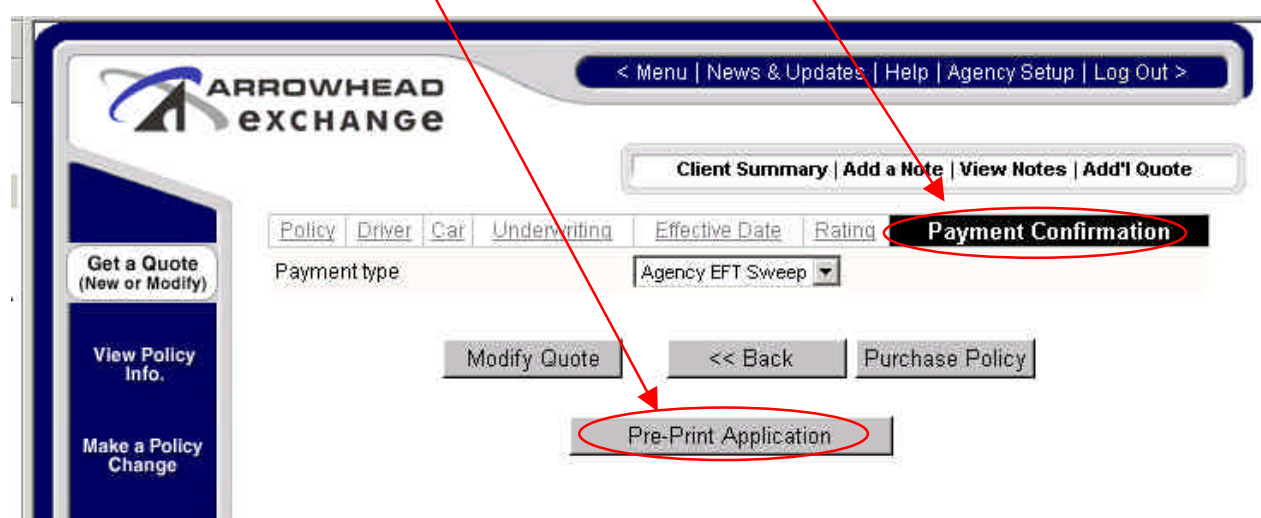

*Click the "Pre-print Application" button.*

# **SECTION 3: Print Prior To Bind — Auto… Continued**

Next you will get the following pop up window:

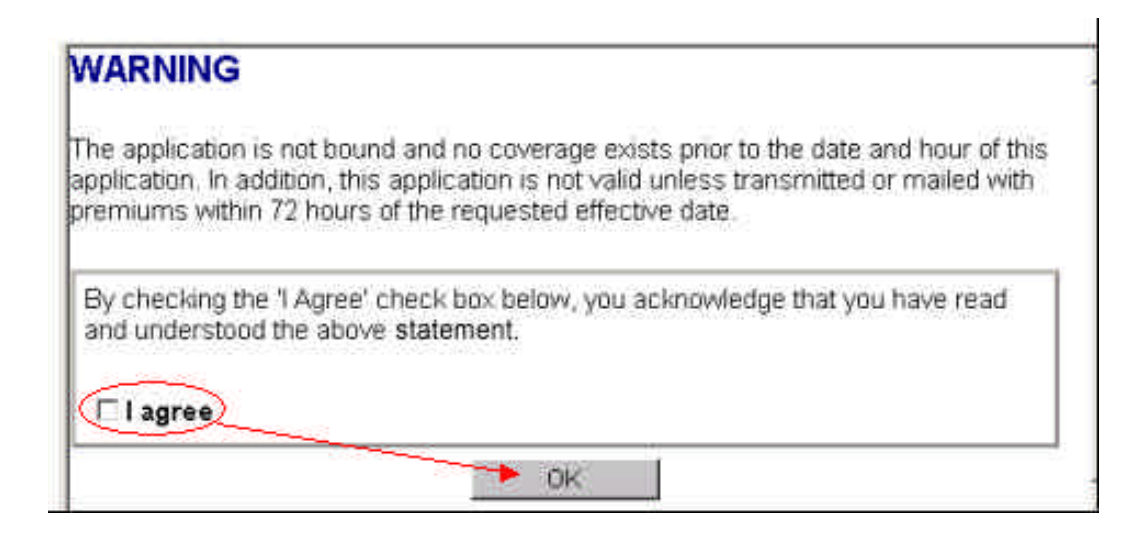

If you click on the "OK" button without checking the "I agree" box, you will see the following message on the screen:

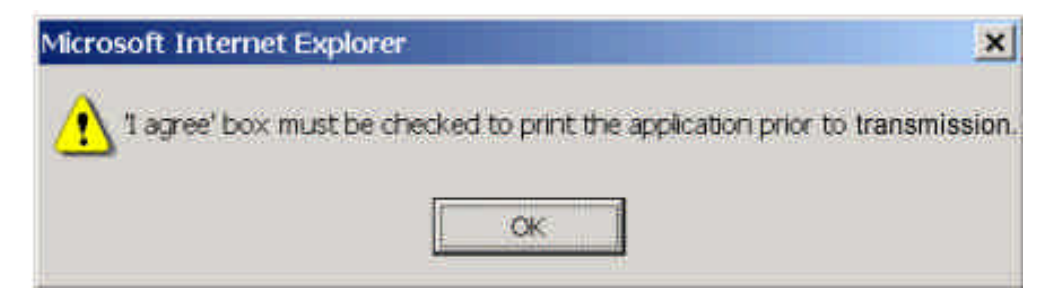

Click the "OK" button to close the message box, then in the warning window, check I agree, and click on the "OK" button and you will see the pre-print application forms:

### *Adobe Acrobat will open and print the Application, Supplements, ID card and other applicable documents.*

**Any modification of the quote will result in the requirement to re-print the application prior to allowing the policy to be purchased. A Customer Number will appear on the pre-printed applications and will change each time the quote is modified.**

## **SECTION 3: Print Prior To Bind — Auto… Continued**

You can either click on the print button in the tool bar to print a copy of this form, or you can click on the save button in the tool bar to save the pre-printed application to your local computer.

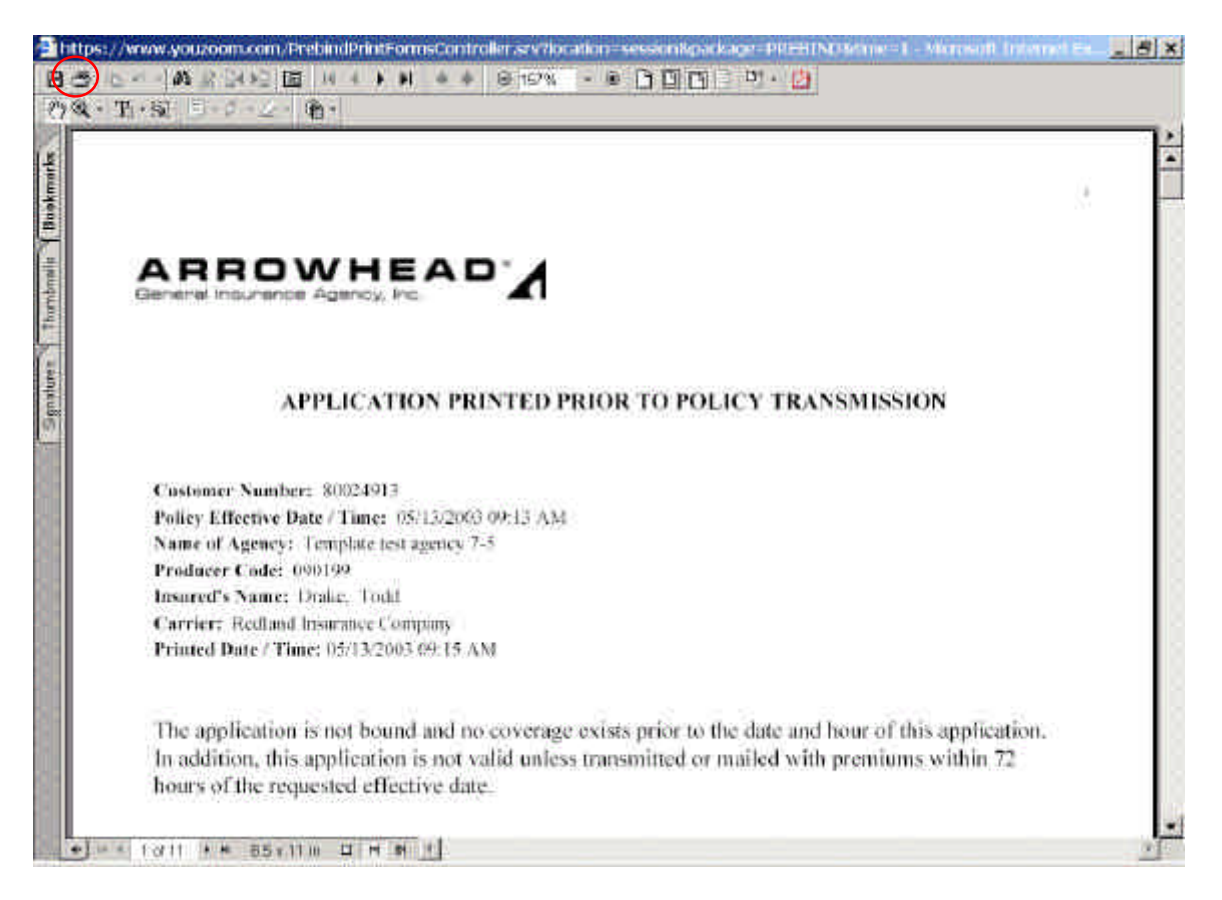

Then if you decide to purchase the policy, choose a payment type and click on the "purchase policy" button. Once the transaction is done, you will go to the confirmation screen:

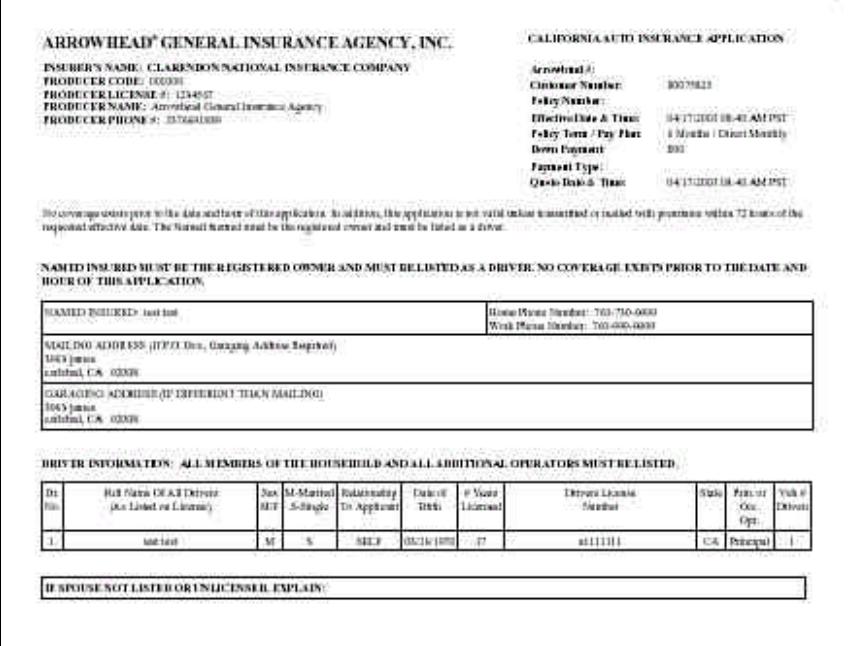

*Click Here to launch a Sample of the [Pre-Printed Application](http://www.arrowheadcreative.com/ahagentsaex/pdf/auto/auto_prebindprintforms.pdf)* 

## **SECTION 3: Print Prior To Bind — Auto… Continued**

Once the application has been pre-printed, the producer must close out of the pre-printed application by exiting Adobe Acrobat and returning to Arrowhead Exchange in order to transmit the application.

Please Note: If applicable for the program, the policy will be issued with a lower commission amount if it is submitted manually. The preferable method of submitting new business is to electronically transmit the application via Arrowhead Exchange.

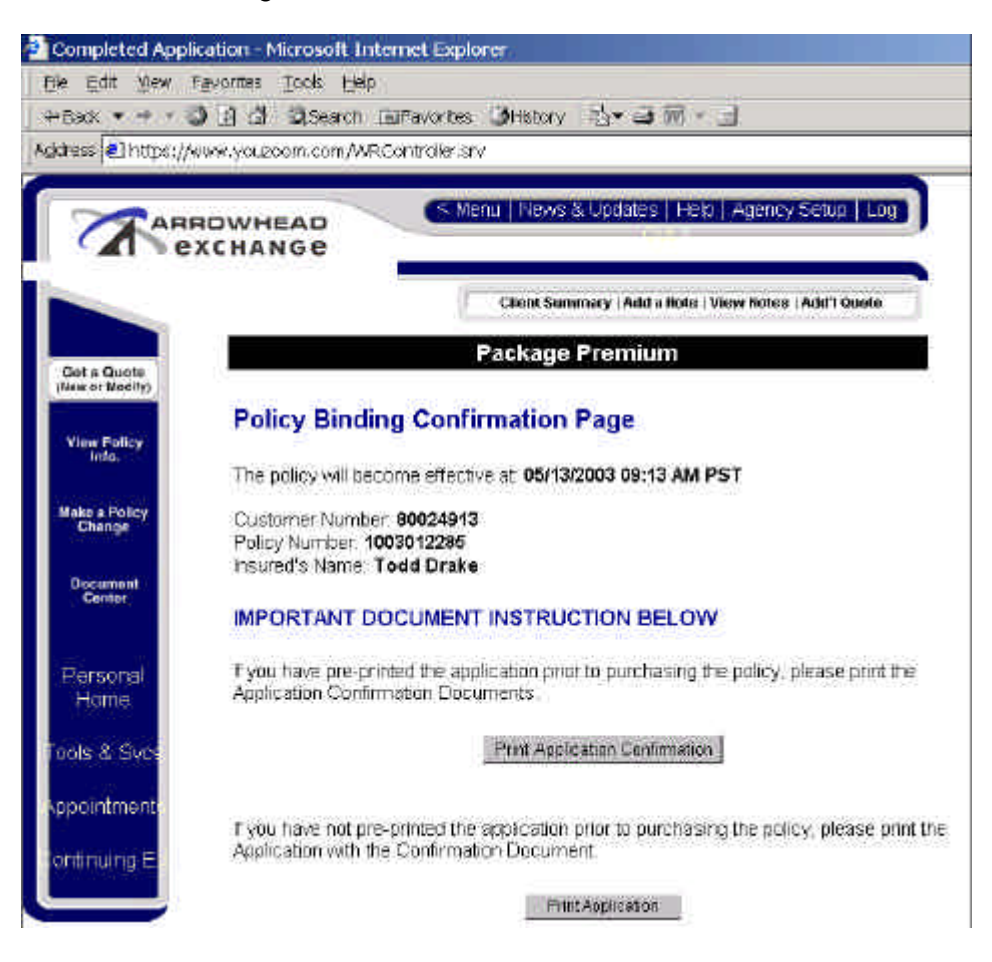

Once the policy has been electronically transmitted, the producer will have two options:

- 1. Print Application Confirmation: This option provides the producer with a EFT fax documentation form (only available for producers set up for EFT), a payment confirmation receipt, and an ID card that includes the policy number.
- *2.* Print Application: This option provides the producer with a complete application including the transmit date and time, policy number and payment type. Also, they will receive the EFT fax documentation form (only available for producers set up for EFT), a payment confirmation receipt and an ID card that includes the policy number.

*Click on link below to view Samples: [Print Confirmation](http://www.arrowheadcreative.com/ahagentsaex/pdf/auto/auto_printconfirmation.pdf) & [Print Full Application](http://www.arrowheadcreative.com/ahagentsaex/pdf/auto/auto_printfullapplication.pdf)*